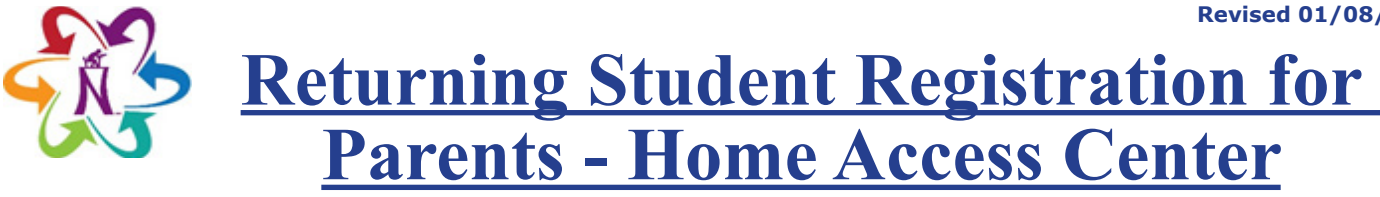

1. Log into Home Access Center (HAC).

*Note: Only a parent or guardian may complete Returning Student Registration.*

- 2. Click the **REGISTRATION** button.
- 3. Click the **UPDATE ENROLLMENT** tab.
- 4. Next to the Returning Student Registration form, click **START**.

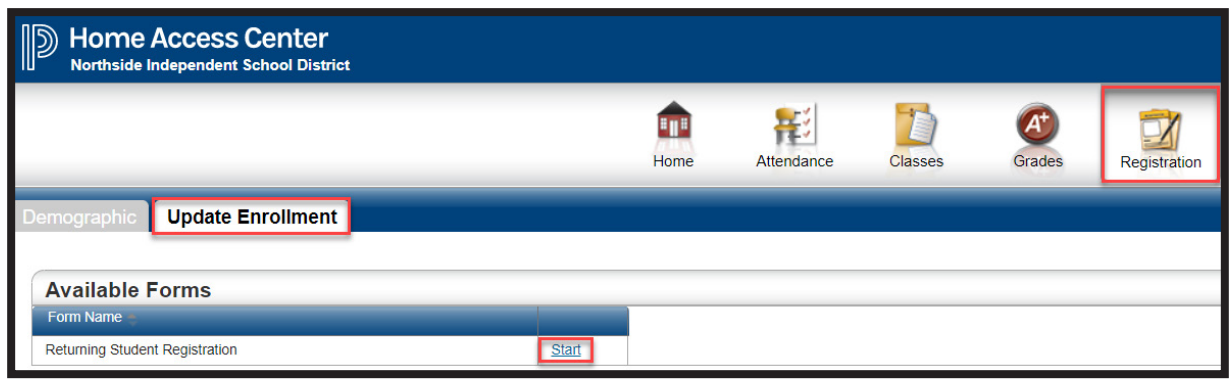

- 5. Put a checkmark next to "To comply with COPPA, I affirm that I am 13 years or older."
- 6. Click **BEGIN FORMS**.

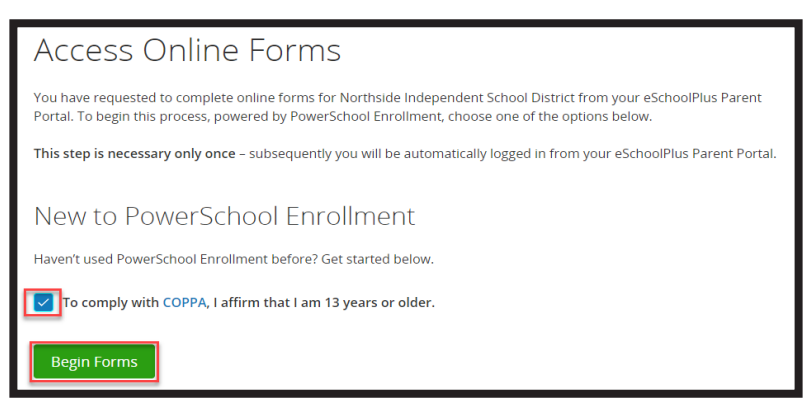

7. Enter the student's date of birth then click **CONTINUE**.

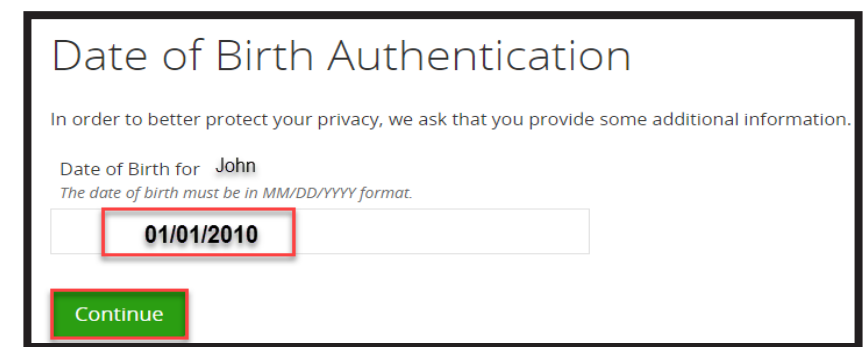

8. After reading the instructions on the Introduction screen, click **NEXT**. Answer all questions. On the Review & Submit screen click **SUBMIT**.

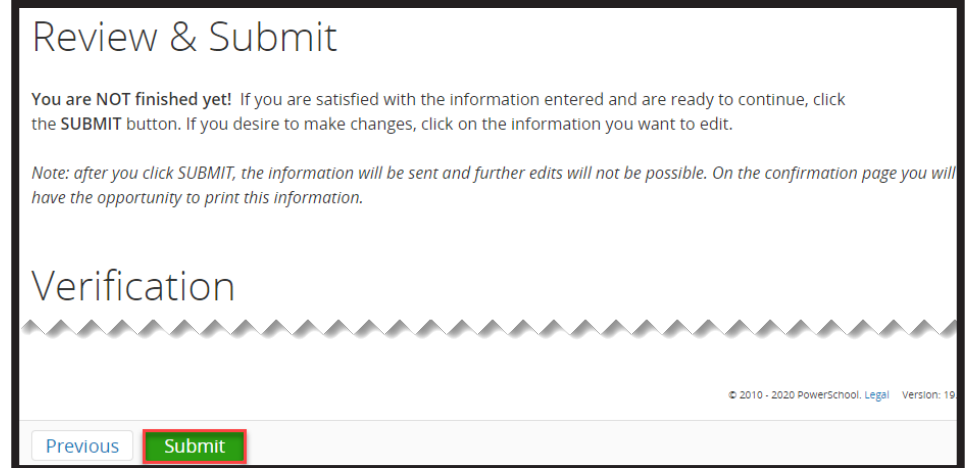

- 9. Once the form is submitted, changes can no longer be made. To make changes please contact the student's campus.
- 10. In HAC, the form will show as Submitted.

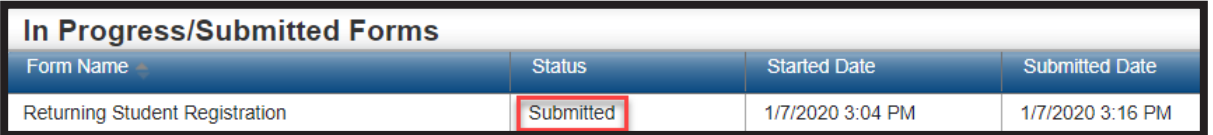

11. If you have multiple students, to select a different student click the **CHANGE STUDENT** drop-down next to your student's name in the upper right corner of HAC.

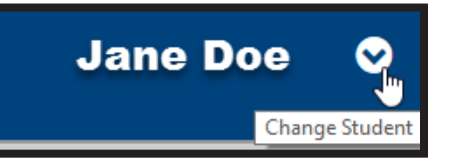

## **Complete an In Progress Form**

Once a form is started but not submitted, it can be completed by clicking **EDIT**. If you log out of HAC, return to step one of this guide to return to the form

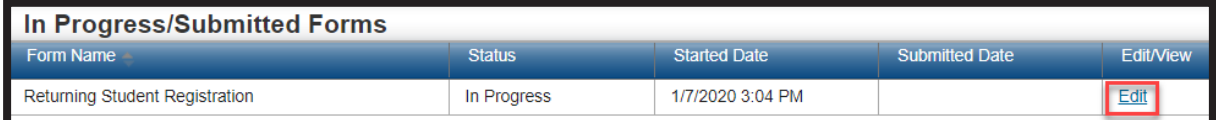